# 検索条件リスト

各タイトルをクリックすると該当ページへ移動します

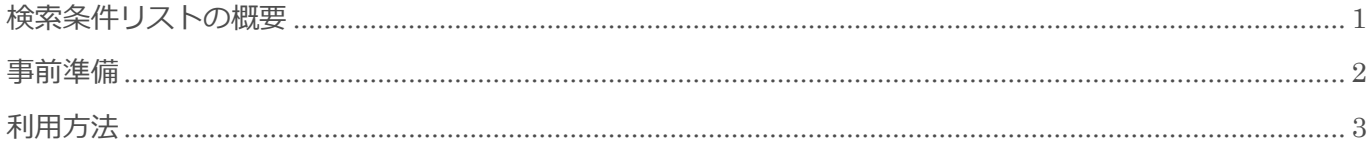

BizMagic V4.0 操作マニュアル 第1版 株式会社カイエンシステム開発

### <span id="page-1-0"></span>検索条件リストの概要

この節では「検索条件リスト]についてご案内します。

### 検索条件リストとは

BizMagic では、検索条件を登録して他社員と共有することができます。

登録した [検索条件リスト]は各メニューから利用することができます。また [検索条件リスト-一覧] から も利用することができます。

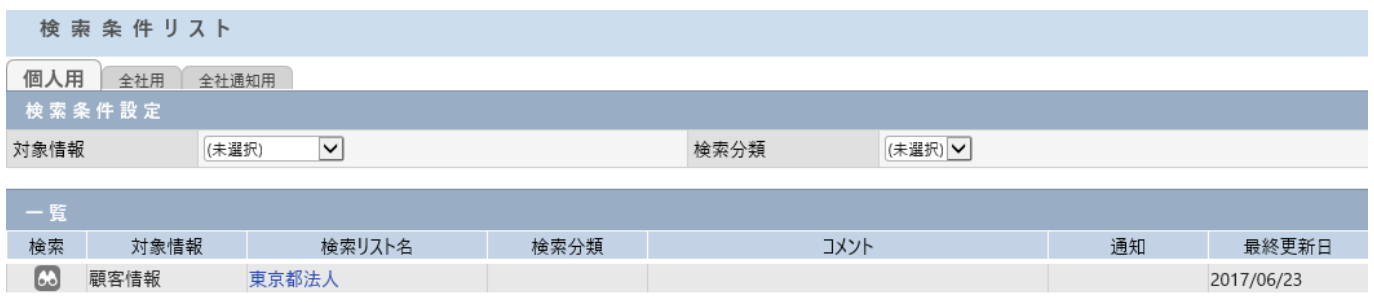

## <span id="page-2-0"></span>事前準備

検索条件リストを利用するにあたり[システム設定]画面の以下項目を設定します。

### 検索分類

[システム設定] - [カテゴリ / リスト] - [検索分類]

検索条件をリストとして保存する際の分類名として利用します。

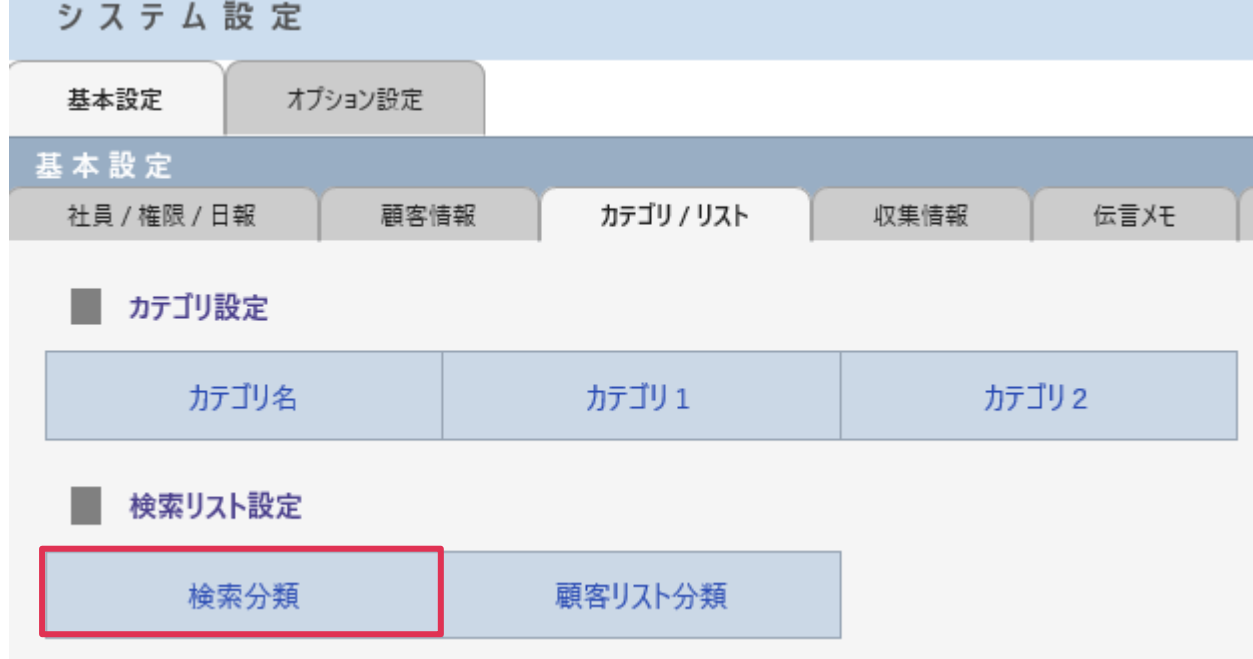

参照:システム設定マニュアル-検索リスト設定-検索分類

## <span id="page-3-0"></span>利用方法

1. 左メニュー [検索条件リスト] をクリックします。登録されている検索条件が [一覧] に表示されます。

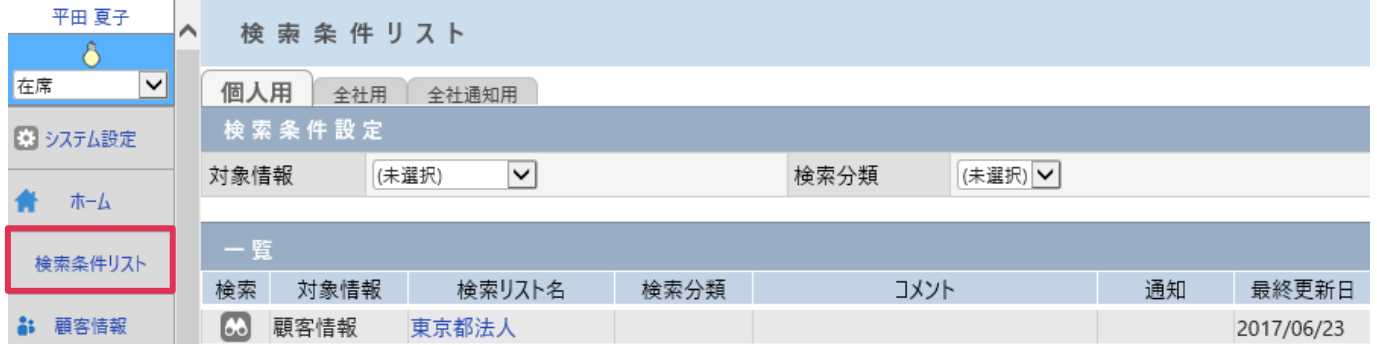

2. め をクリックすると検索を実行します。

#### 各項目の詳細は下記の通りとなります。

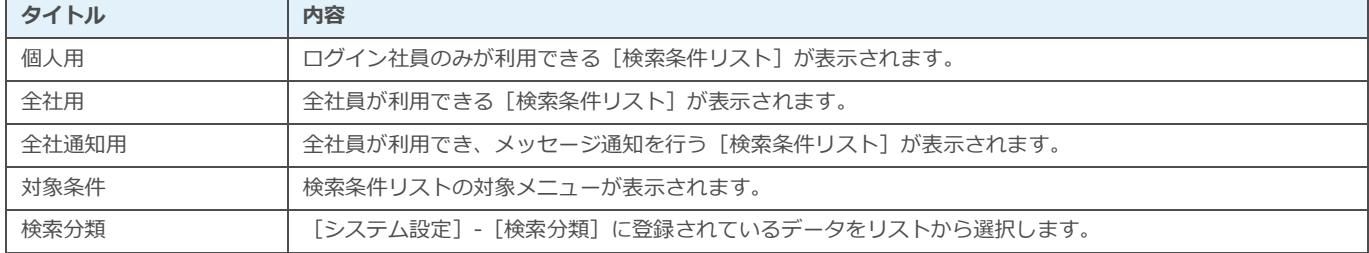

#### ■**POINT**

[検索条件リスト]では各メニューで登録された検索条件リストが表示されます。

[検索条件リスト]の登録は、各メニュー上部 アイコンから行います。

参照:システム設定-はじめに-共通的な操作方法